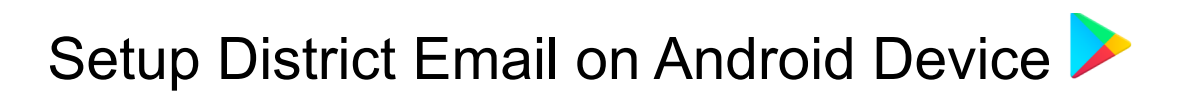

1. Press the *Play* icon on your home screen.

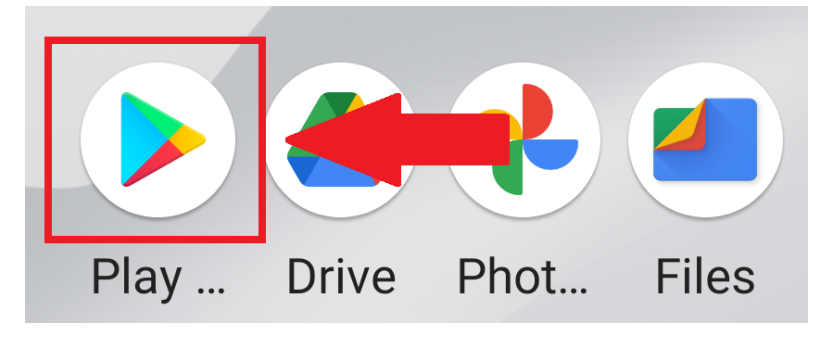

2. Type *Outlook* into the search field and then press the *Install* button.

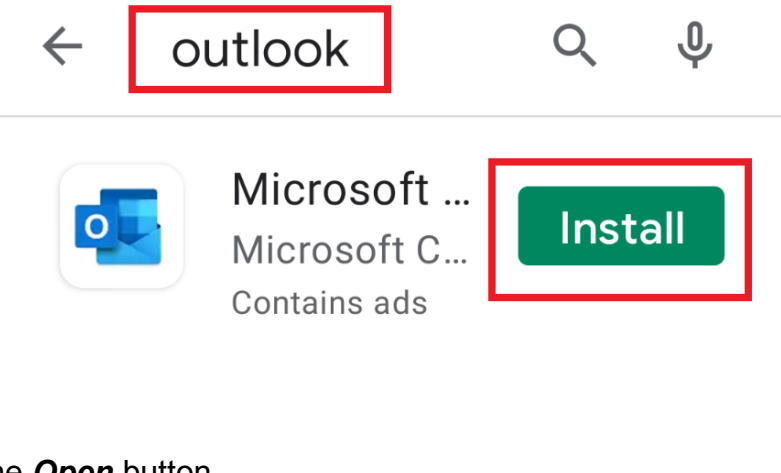

3. Press the *Open* button.

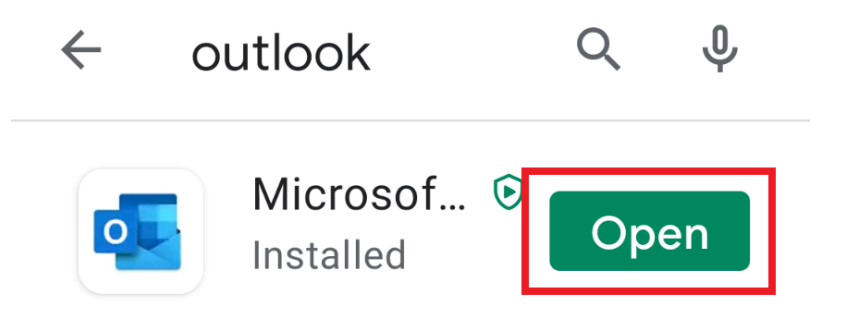

4. Press the *Add Account* button.

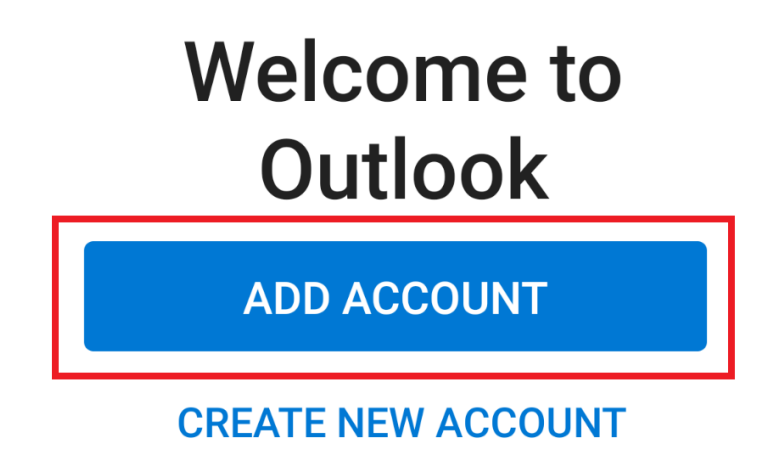

5. Enter your district email address and press *Continue*.

Enter your work email address.

## @centralislip.k12.ny.us

**CONTINUE >** 

6. Select *Office 365* from the options provided.

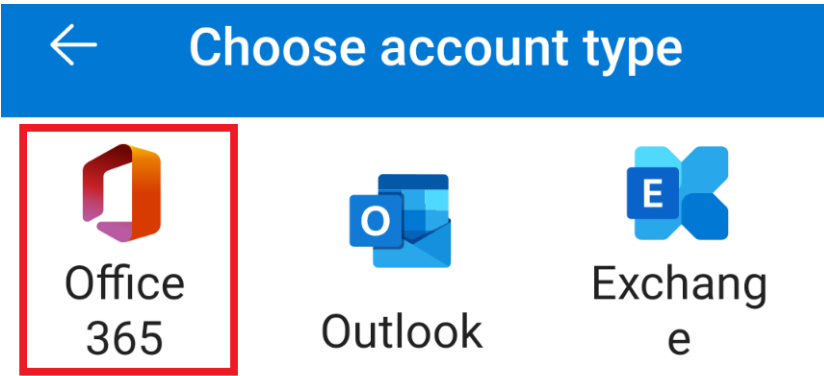

7. Confirm your email address is correct and enter your District password. Then press the *Sign In* button.

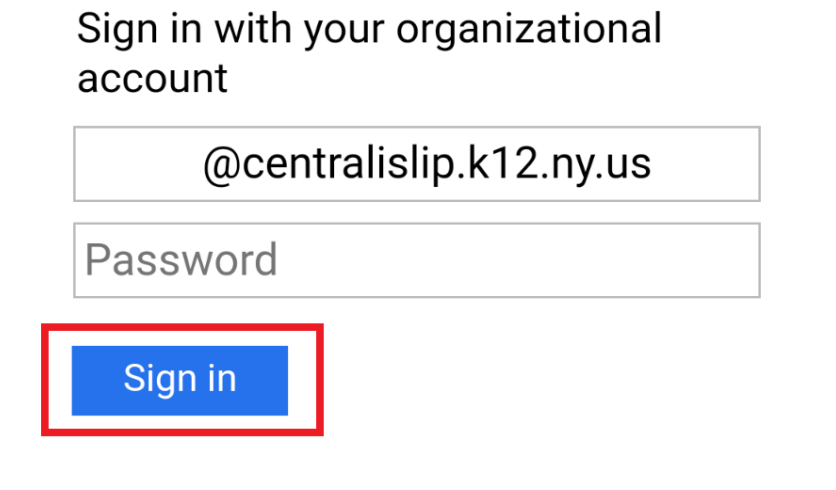

8. You are now signed into your District email using the Outlook app.

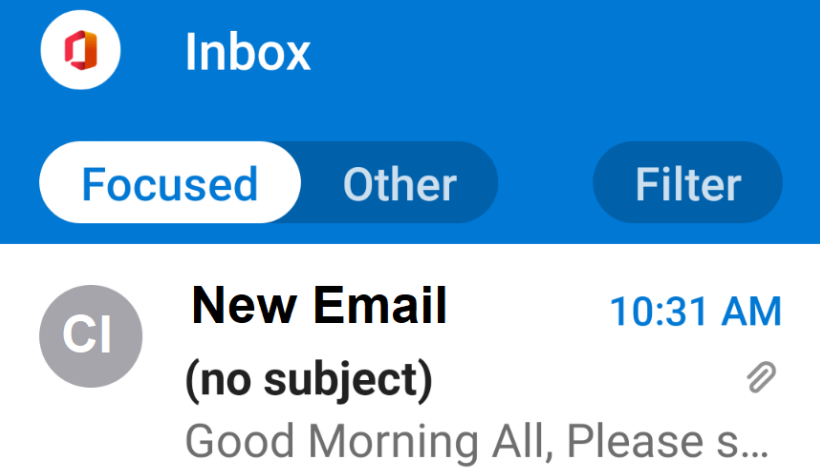

If you have any issues or questions or please open a help desk ticket.

**<http://helprequest.centralislip.k12.ny.us/helprequest/>**